# Hilton Head Island Computer Club

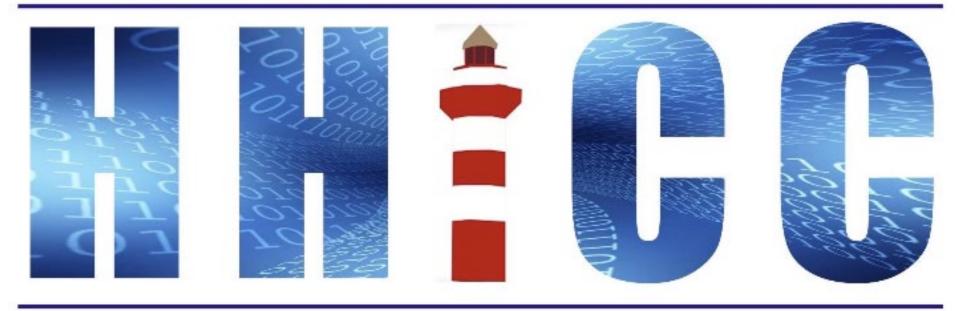

Members Helping Members Learn Technology Since 1989

## **Zoom Protocols**

- Please mute yourself and keep muted during presentation.
- Please be sure to let us know who you are if your name isn't listed. We like to check everyone in.
- Please type any questions you have in the Chat window. Zoom controls at the bottom of your screen or on a tablet or phone, tap the screen first to get the menu to pop-up. Then click or press Chat and type your question.
- •o"Raise your Hand" under the reactions button at the bottom.

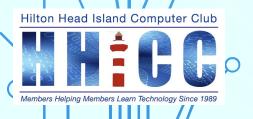

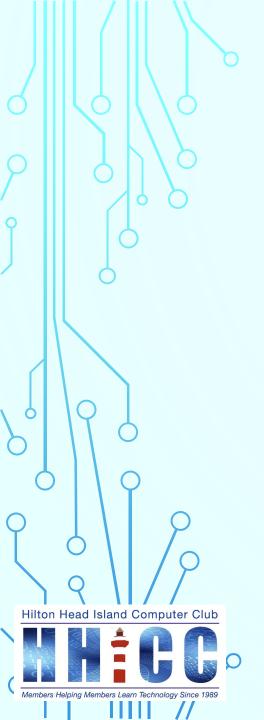

# ~Gmail~ All You Need to Know Part I: Security

Jolyn Bowler Monday, April 3<sup>rd</sup>, 2023

# Over the next weeks I'll cover the following. Keep an eye out for the invitations to our next sessions.

| I. Security               | Zoom<br>4:00 pm          | Monday, April 3 <sup>rd</sup> , 2023 |
|---------------------------|--------------------------|--------------------------------------|
| II. What Am I Looking At? | Zoom<br>4:00 pm          | Monday, April 24th, 2023             |
| III. Settings             | Zoom<br>4:00 pm          | Monday, May 15 <sup>th</sup> , 2023  |
| IV. Q&A ~ in person       | In-<br>Person<br>2:00 pm | Monday, June 5 <sup>th</sup> , 2023  |

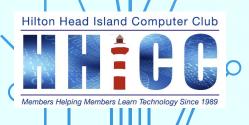

## **Gmail is:**

A popular email service used by millions of people around the world provided by Google that offers a variety of features:

- Security Two-step verification process to protect user accounts and recovery email/phone number as well.
- A large storage capacity ~ Email Storage Gmail offers 15 GB of free storage space. There are paid/subscription offers as well.
- The ability to send and receive emails from any device
- Organization automatically categorization of emails into Primary,
   Social and Promotions categories, as well as into user-defined labels.
  - Search The power of Google Search allows users to quickly find emails by sender, recipient, subject, words or phrases from the message body, and more.

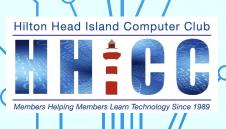

Labels – Organize your emails by Name or Topic. These are like folders in other email services.

Filters – Allows users to automatically categorize, archive, delete, star, or forward incoming emails.

Spam Protection – Incudes an effective spam filter that keeps most unwanted emails from reaching the user's inbox.

• Chat – Gmail has an integrated chat feature, which allows users to communicate in real-time with other Gmail users.

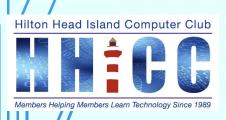

#### ... and :

The best use/setup/operation of Gmail is via the website: <a href="https://mail.google.com">https://mail.google.com</a>

Regardless of where and how you access your Gmail account, it is best, if possible, to sign-up and setup via the web.

Gmail is a "web-based" web service.

#### **HOWEVER**

Google offers email apps for Gmail on Apple iPhone and iPad as well as on Android phones and tablets and A PWA (progressive web app) on Chromebooks.

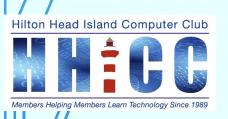

## **SECURITY/SETTINGS**

As you set up your Gmail account, you will have gone through a series of steps to fill out. You can, if you prefer, not set up extra security at that time, but it is recommended to everyone to use some form of Two-Factor Authentication (2FA). Yes, it can be a bit of a pain and you need to remember to have your phone with you if that is your confirmation method.

Come into the Center for help and you can sign in on your laptop or on one of our systems. Then set your security and any other settings in Gmail and it will reflect in your phone or tablet app.

Go to either google.com or sign into your Gmail account and then go to your security settings.

Remember to log out/sign out when you are done... we are a public facility.

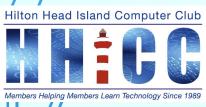

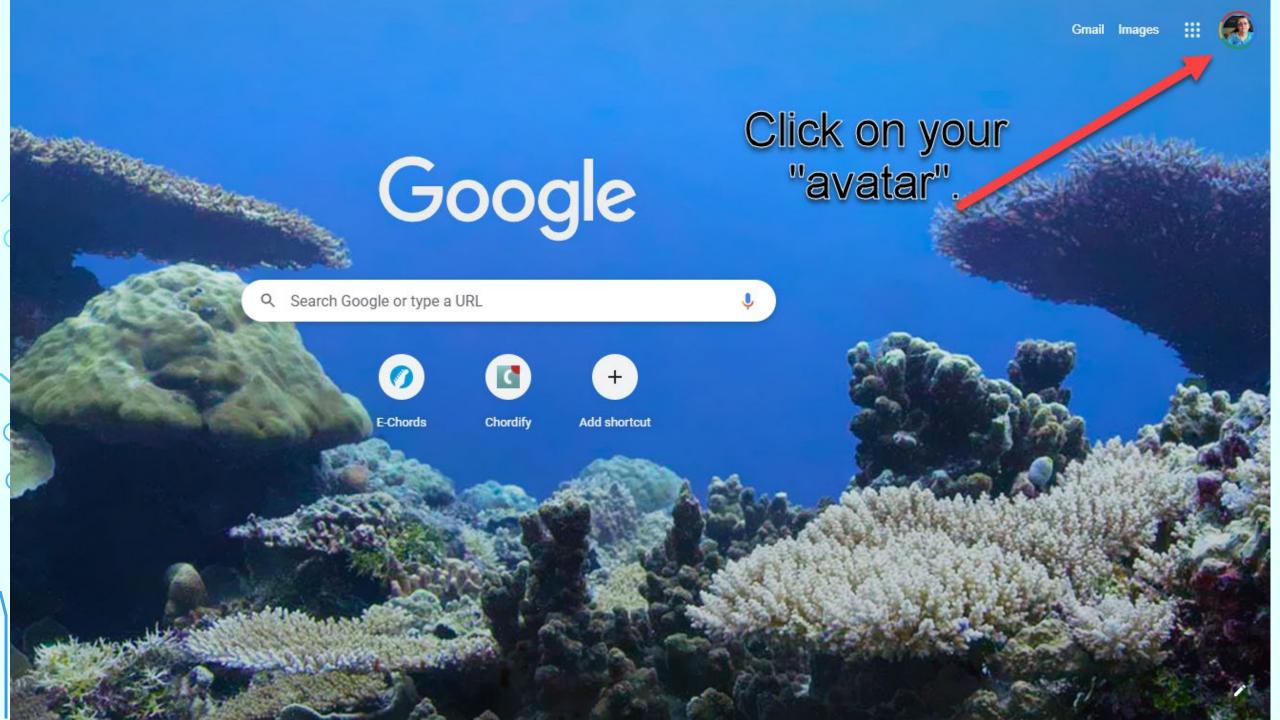

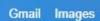

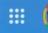

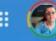

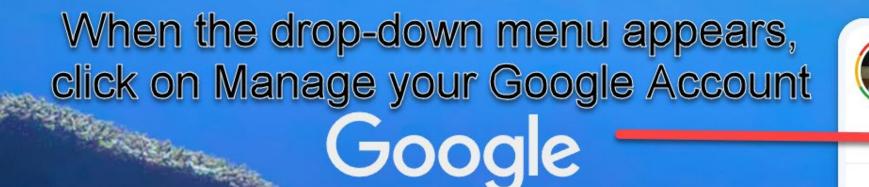

Manage your Google Account

Jolyn Bowler

jolyn.bowler@gmail.com

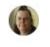

Strange Daze strangedze@gmail.com

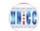

HHI CC

hiltonheadislandcomputerclub@gmail.com

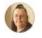

Pandora Boxe

pandora.boxe.1@gmail.com

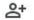

Add another account

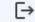

Sign out of all accounts

Privacy Policy . Terms of Service

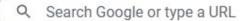

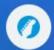

E-Chords

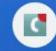

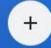

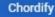

Add shortcut

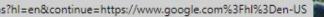

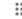

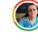

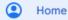

Personal info

Data & privacy

Security

People & sharing

Payments & subscriptions

(i) About

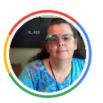

#### Welcome, Jolyn Bowler

Manage your info, privacy, and security to make Google work better for you. Learn more

#### Google One

As a Google One member, you get expanded storage, access to experts, and more

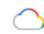

Account storage

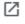

548.2 GB of 3 TB used

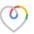

Support from a Google expert Get help with Google products

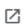

Go to Google One

# Privacy & personalization

See the data in your Google Account and choose what activity is saved to personalize your Google experience

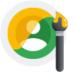

Manage your data & privacy

#### You have security tips

Security tips found in the Security Checkup

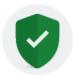

Review security tips

# Privacy suggestions available

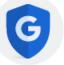

Take the Privacy Checkup and choose the settings that are right for you

Review suggestions (4)

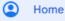

Personal info

Data & privacy

Security

People & sharing

Payments & subscriptions

About

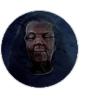

#### Welcome, Jolyn Bowler

Manage your info, privacy, and security to make Google work better for you. Learn more

#### Privacy & personalization

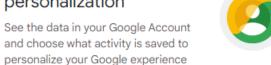

Manage your data & privacy

#### You have security recommendations

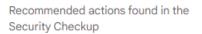

Protect your account

#### Privacy suggestions available

Take the Privacy Checkup and choose the settings that are right for you

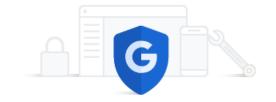

Review suggestions (3)

#### Looking for something else?

Q Search Google Account

#### Google/Gmail security settings I

#### 2-Step Verification

2-Step Verification is an extra layer of security that helps protect your account from unauthorized access. When you enable 2-Step Verification, you will need to enter a code from your phone in addition to your password when you sign in. It makes it much more difficult for someone to access your account if they have your password.

#### **App Passwords**

App Passwords are special passwords that you can use to sign into Gmail from third-party apps. This helps protect your account if the third-party app is compromised. To create an App Password, go to the Security tab in your Gmail settings and click App Passwords.

#### **Security Checkup**

The Security Checkup is a tool that helps you review and adjust your security settings. It also recommends additional security measures that you can take to protect your account. To run the Security Checkup, go to the Security tab in your Gmail settings and click Security Checkup.

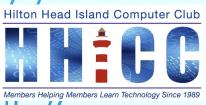

#### Google/Gmail security settings II

#### **Inactivity Alerts**

Inactivity Alerts notify you if there is any sign of unusual activity in your account. For example, if someone logs in from a new device or location, you will receive an email notification. To enable Inactivity Alerts, go to the **Security** tab in your Gmail settings and click **Inactivity Alerts**.

#### **Device Activity**

The Device Activity page shows you a list of all the devices that have been used to access your account recently. You can use this information to identify any unauthorized devices and revoke their access. To view your Device Activity, go to the **Security** tab in your Gmail settings and click **Device Activity**.

#### **Recent Activity**

The Recent Activity page shows you a list of all the recent activity in your account, such as sent and received emails, and changes to your settings. You can use this information to identify any suspicious activity and take steps to protect your account.

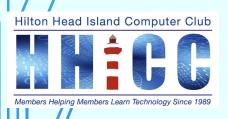

Once you are in your account page, take the time to wander through the settings on the left.

#### Home

Manage your info, privacy, and security to make Google work better for you.

#### **Personal info**

Info about you and your preferences across Google services

#### Data & privacy

Key privacy options to help you choose the data saved in your account, the ads you see, info you share with others, and more

#### **Security**

Settings and recommendations to help you keep your account secure

#### People & sharing

People you interact with and the info you make visible on Google services

#### **Payments & subscriptions**

Your payment info, transactions, recurring payments, and reservations

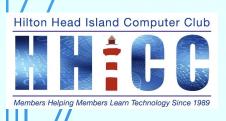

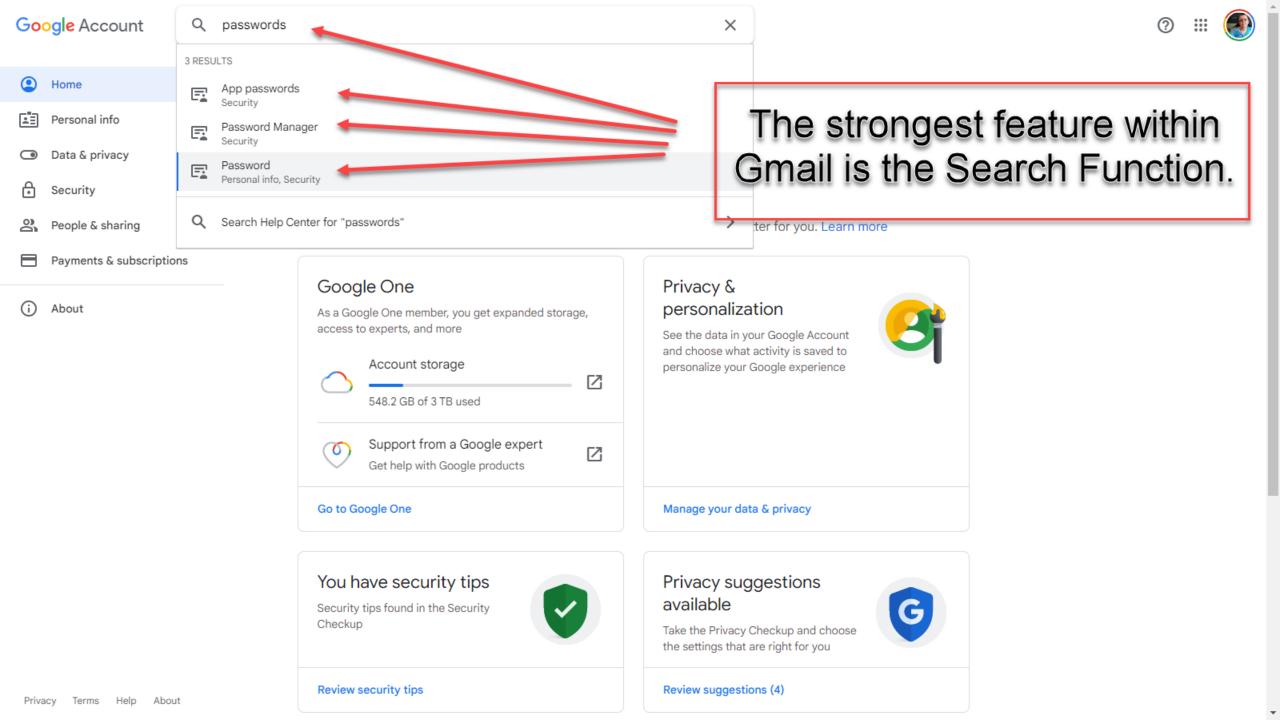

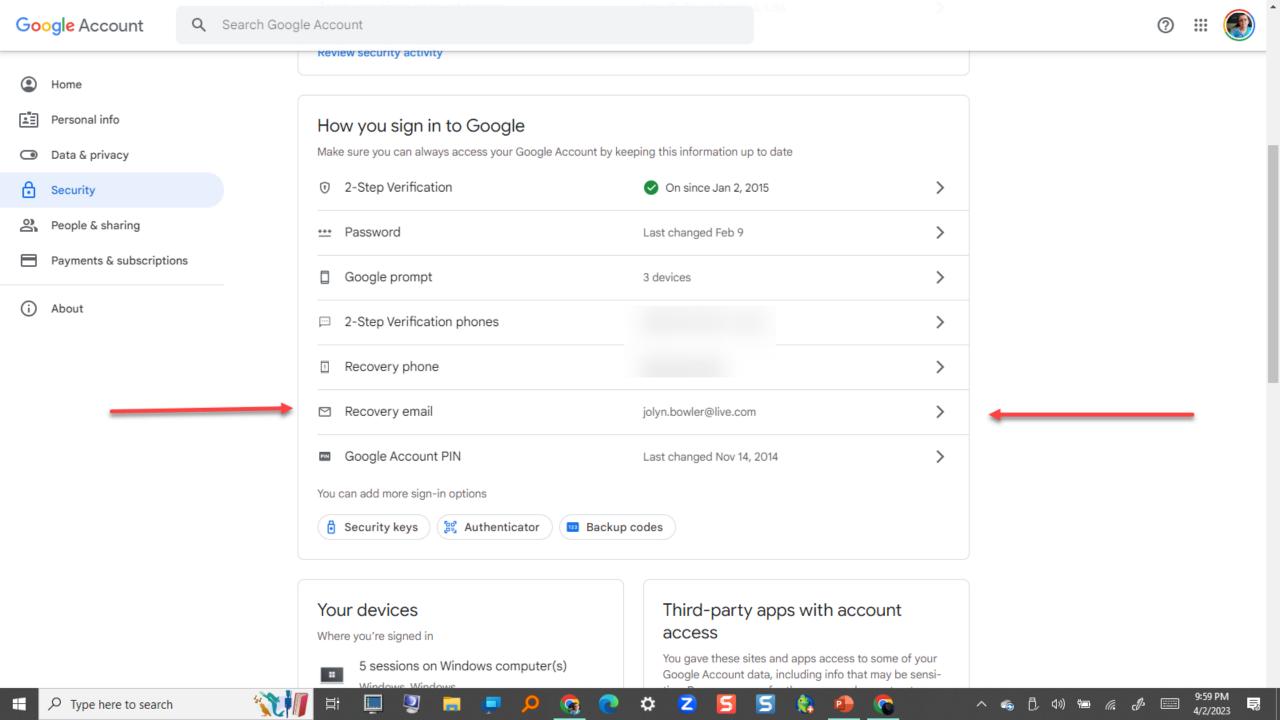

#### **RECOVERY ADDRESS**

If you do nothing else for security, please make sure you have a recovery email address.

If possible, use one that is not a Gmail address

Use one from a different service (Apple ID or Microsoft ID)

Create a new one just for recovery purposes.

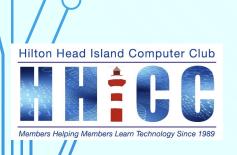

A quick review of the Search feature within Gmail and then a live demonstration.

Please put questions in the chat in Zoom. Thank you.

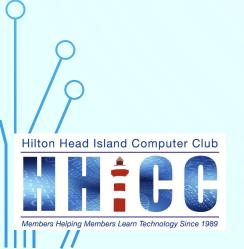

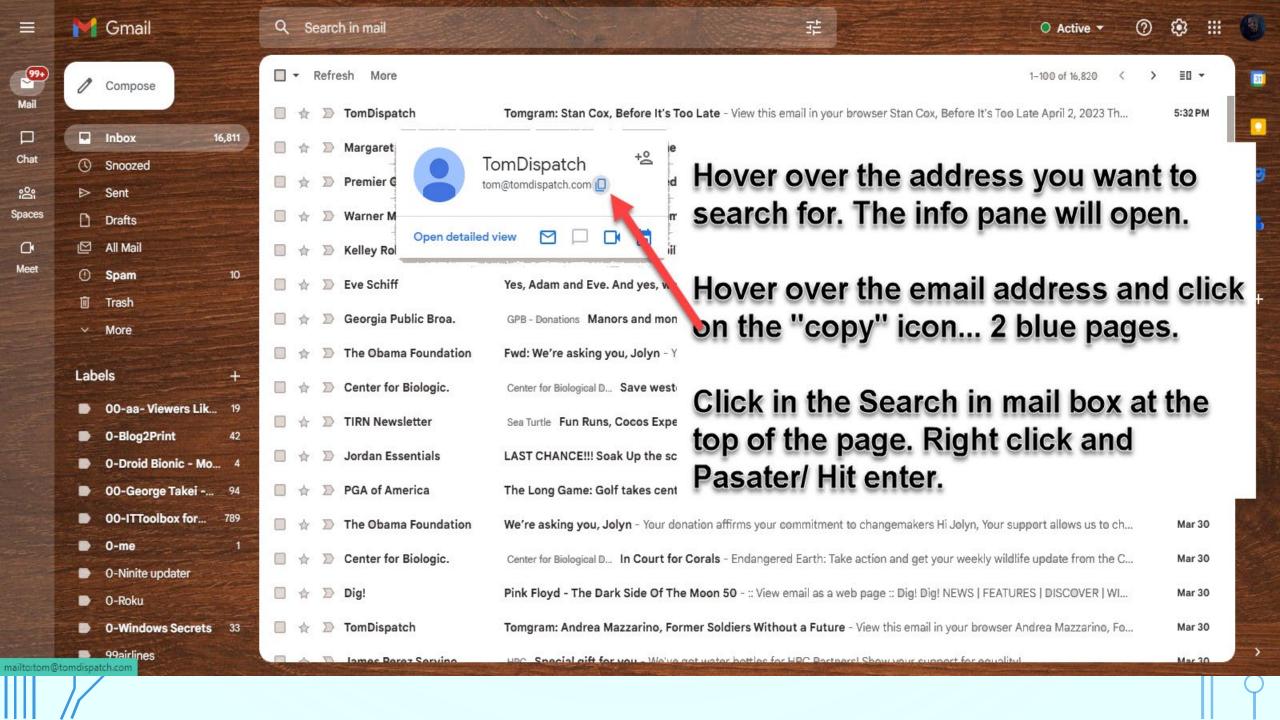

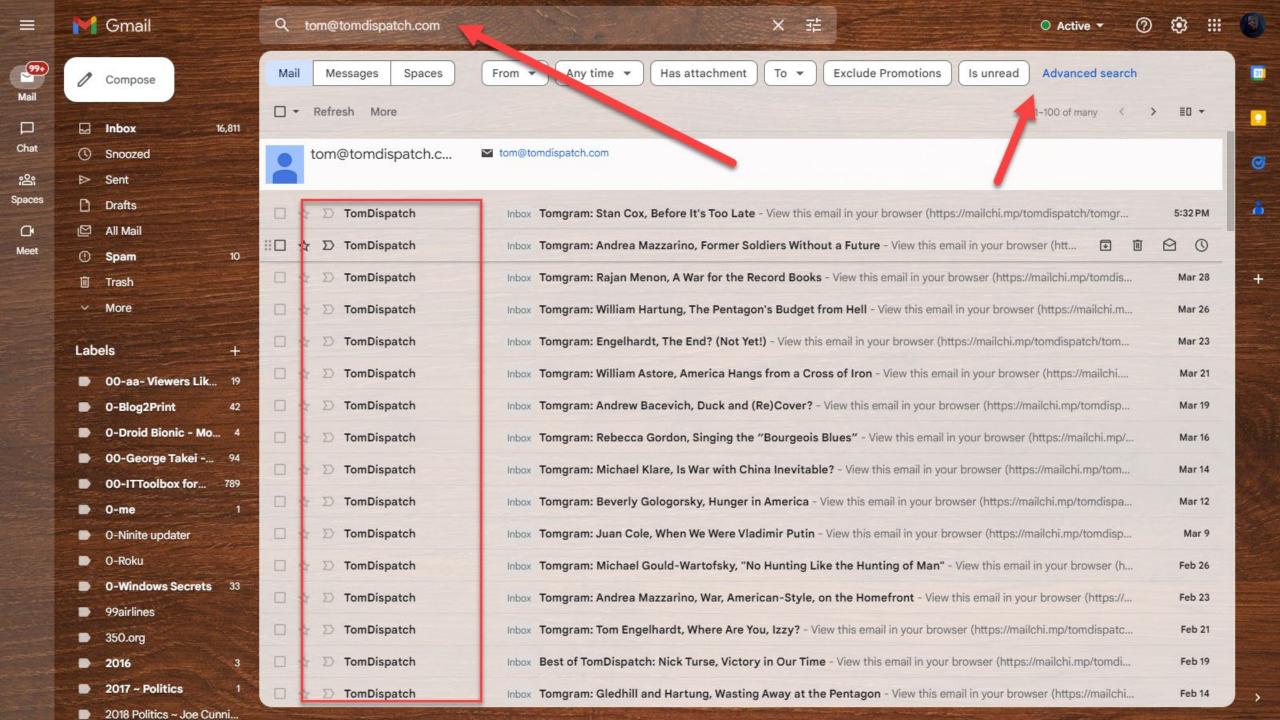

# Let's take a closer look at Security Settings and a quick preview of the next episode of

Gmail ~ All you need to know.

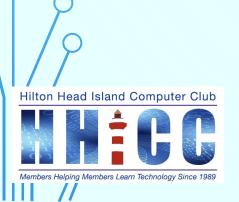

# Thank you

For help, please see me on Monday mornings at the Resource Center between 10 am and 1 pm

Jolyn Bowler jolyn.bowler@gmail.com

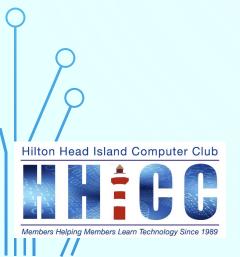

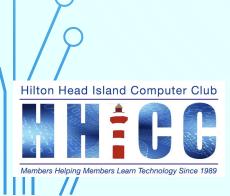

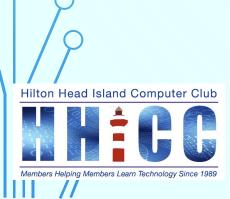